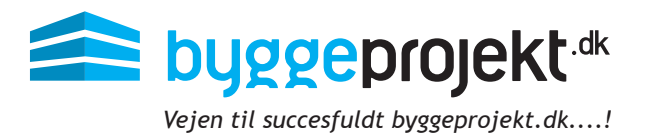

# **Vejledning til udsendelse af offentligt udbud på** byggeprojekt.dk

## Indledning

byggeprojekt.dk´s offentligt udbud gør det muligt at udsende digitale udbud til tilbudsgivere i forskellige entrepriser samt digital tilbudsgivning. Følg med fra første dag, se status på procesorienteret udbud, få overblik over tilbud og kvalitetssikring.

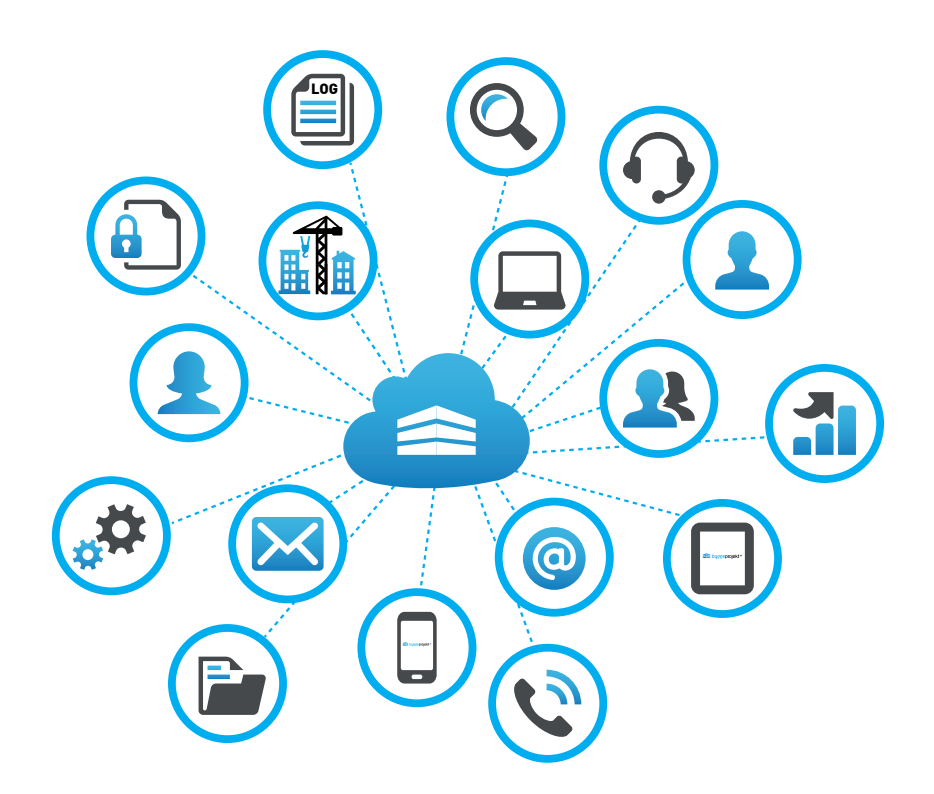

Du er selvfølgelig altid velkommen til at kontakte vores byggeprojekt.dk support hvis du har brug for yderligere vejledning på telefon: 43 90 14 70 eller support@byggeprojekt.dk

## Indholdsfortegnelse

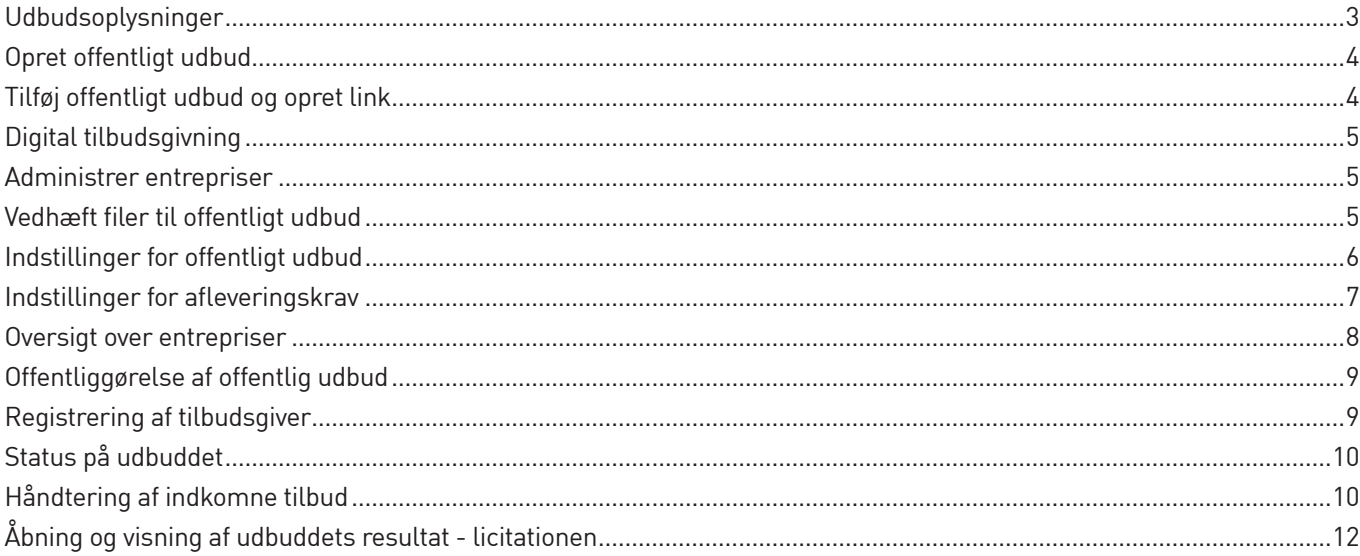

## Bilag

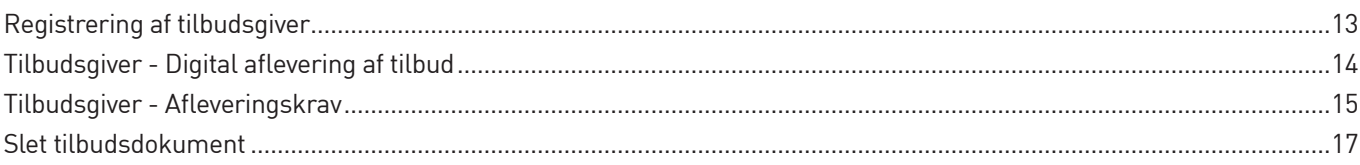

## Udbudsoplysninger

Inden udsendelse og oprettelsen af offentligt udbud bør udbudsadministrator forberede en række oplysninger vedr. udbuddet:

Nedenstående oplysninger skal tastes i byggeprojekt.dk:

- **• Udbudstitel** (Udbuds navn)
- **• E-mail tekst til udbudsinvitation samt evt. projekt beskrivelse**  Enslydende email signatur (afsender) med kontaktdata samt tekst beskrivelse m.m. (Se vejledning bilag 1)
- **• Tidsfristen for aflevering af tilbud = Tidspunkt for åbning af tilbud ved licitation**

Nedenstående oplysninger bør fremgå af udbudsmaterialet/udbudsbrev:

#### **- Oplys udbudsform**

(Oplysning omkring vilkårene for udbuddets gennemførelse).

#### **- Oplys entrepriseform**

(Oplysning med betydning for entreprisens omfang (fag-, stor-, hoved- eller totalentreprise etc.). Entreprisen kan navngives brugerdefineret i byggeprojekt.dk

#### **- Oplys tildelingskriterium**

("Laveste pris" eller "Økonomisk mest fordelagtige tilbud")

#### **- Oplys om afholdelse af licitation**

Tilbudsgiver får adgang til udbudsmaterialet via udbudsinvitation når udbudsadministrator manuelt udsender det digtale udbud. I invitationen fremgår login og adgangskode til byggeprojekt.dk

I denne vejledning vil du får en kort gennemgang af de funktioner du finder i byggeprojekt.dk's udbudsmodul.

## Opret offentligt udbud

(A) Klik på projektet, der ønskes offentligt udbud på

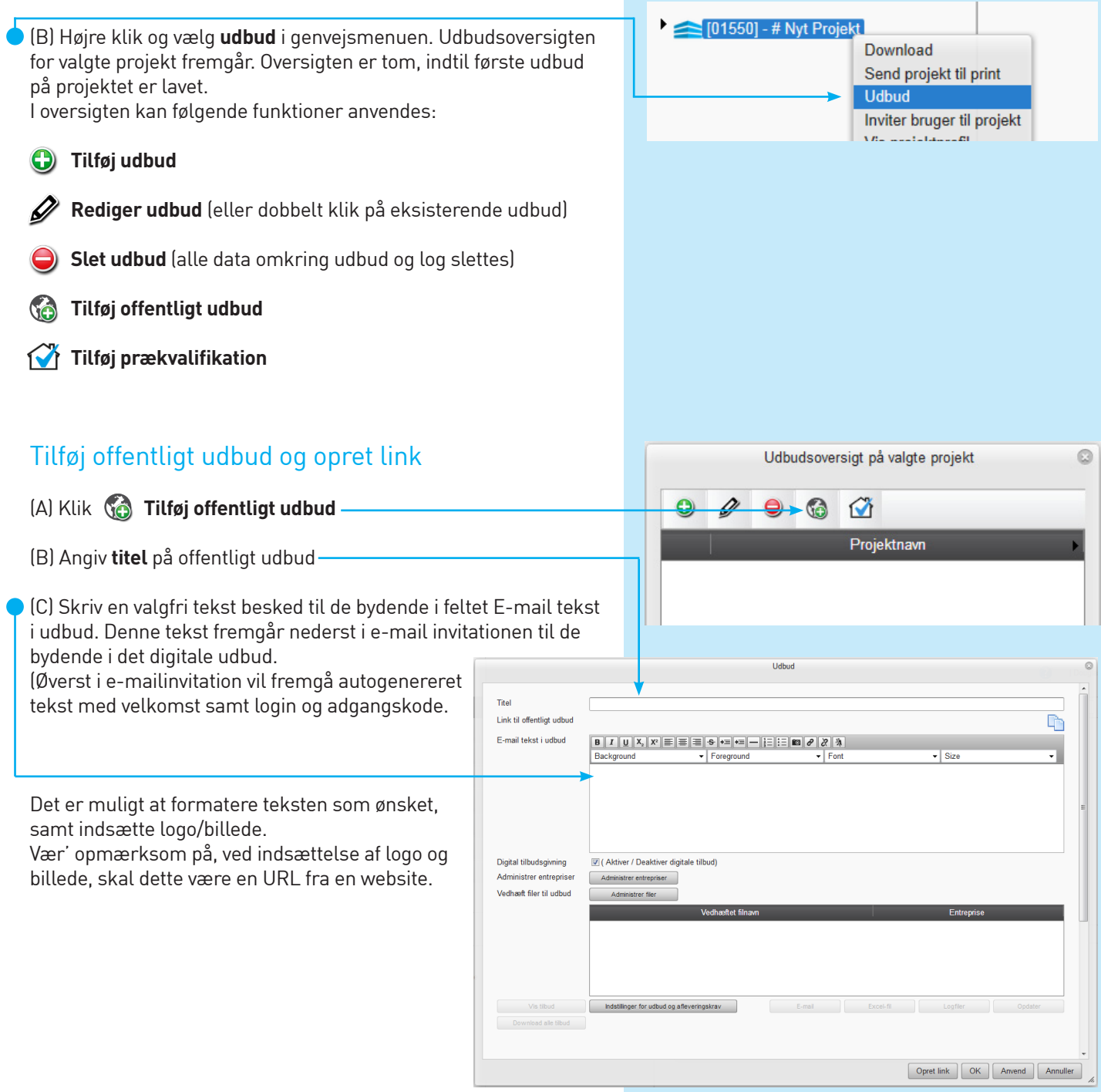

## Digital tilbudsgivning

Fravælg **Digital tilbudsgivning**, hvis du **ikke** ønsker, at bydende kan afgive deres tilbud digitalt via byggeprojekt.dk systemet. Det kunne være tilbud tilsendt på e-mail eller pr. brev.

Er den digitale tilbudsgivning fravalgt, så er det kun den digitale distribution af udbudsmateriale, der sker via byggeprojekt.dk.

Afleveringssted og -tidspunkt af tilbud skal derfor oplyses i udbudsmaterialet/udbudsbrev eller lign., mens oplysninger fra byggeprojekt.dk vedr. afleveringskrav og tidspunkter bortfalder.

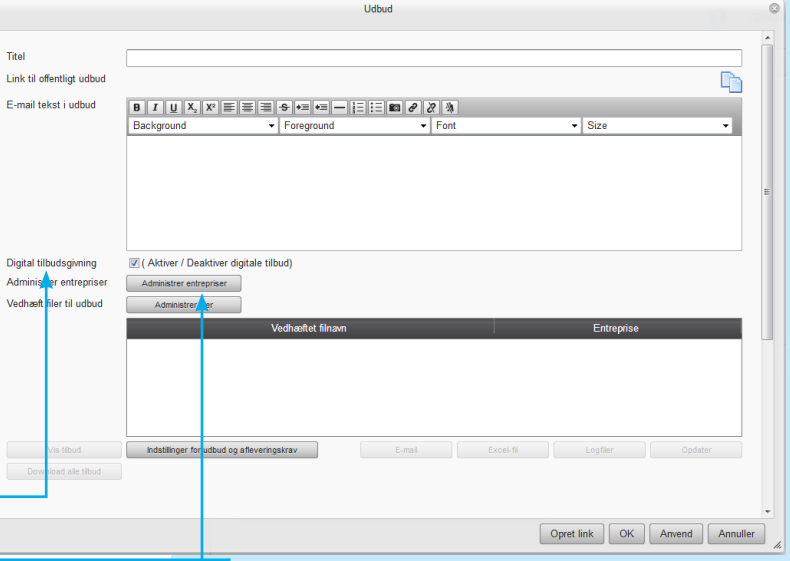

## Administrer entrepriser

Tilføj entrepriser ved at klikke på  $\bigodot$  og indtast hvilke entrepriser der særligt skal indgå i det oprettet offentlige udbud. Klik **OK** for at gemme valgte entrepriser.

Det er muligt at navngive/omdøbe en entreprise på det gældende udbud. Således at entreprisen stemmer overens med selve udbudsmaterialets dokumenter og tilbudsliste.

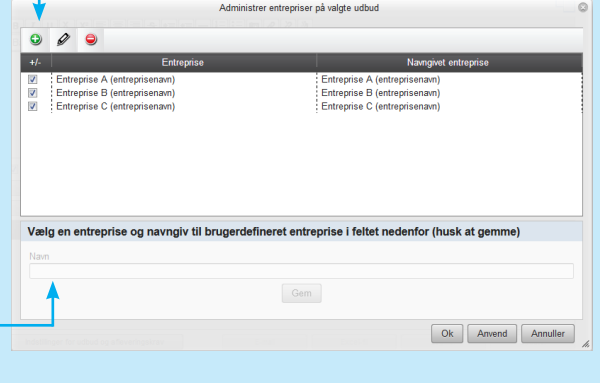

## Vedhæft filer til offentligt udbud

(A) Klik **Administrer filer**

(B) Klik på **Tilføj vedhæftet fil**

**Vedhæft filer til udbud**. Disse filer fremsendes som link i email invitationen til de bydende. Filerne kan udvælges, således at enkelte filer kun udsendes til valgte entrepriser/valgte tilbudsgivere. Hvor andre kan udsendes til alle bydende.

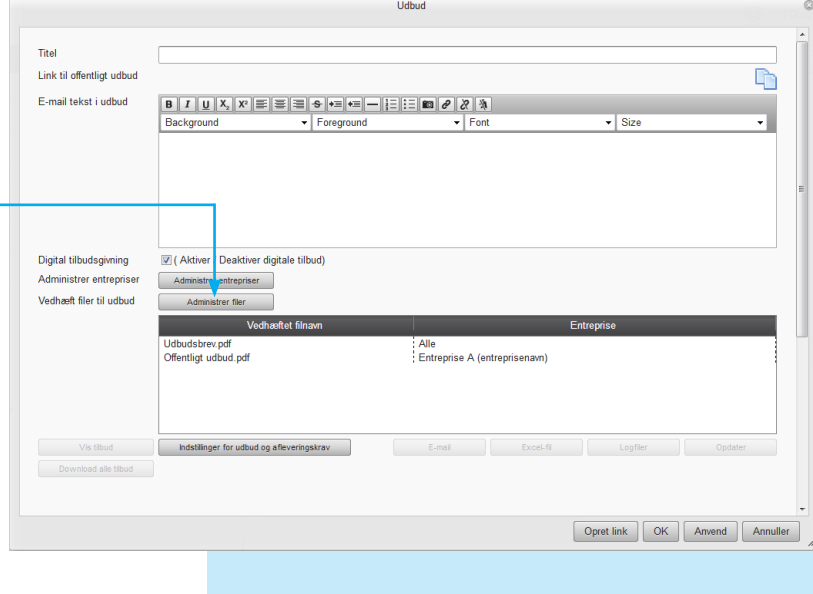

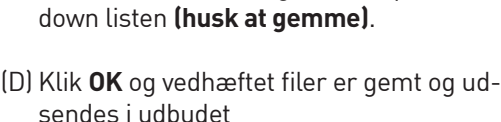

(C) Gennemse og søg efter fil. Klik **Upload**. Filen fremgår nu i listen.Vælg/markér den ønskede fil for at redigere entreprisen i drop-

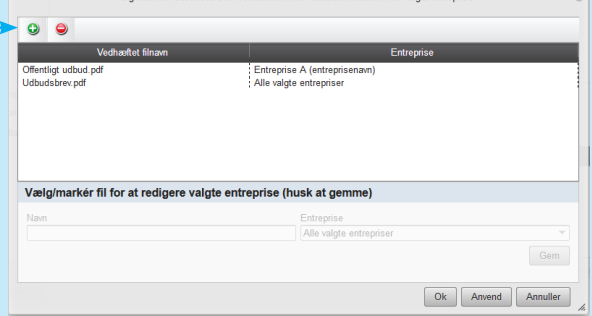

## Indstillinger for offentligt udbud

#### **Vælg tidsfristen for aflevering af tilbud (tilbudsgivning lukkes)**

Dato og klokkeslæt. Tidspunktet for seneste aflevering af tilbud. Herefter lukkes tilbudsgivning.

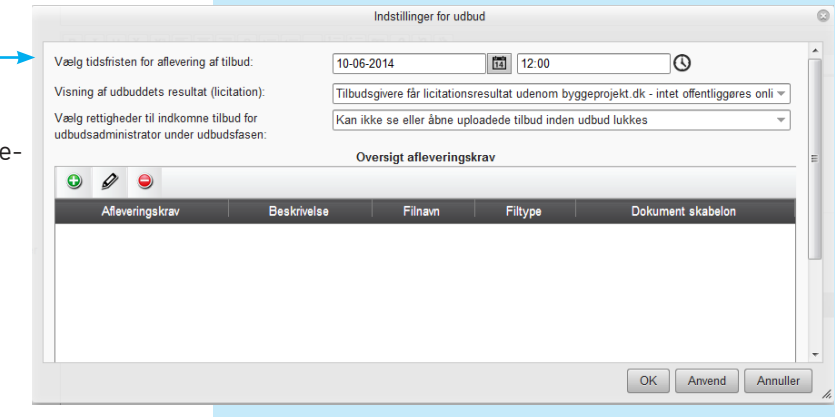

#### **Visning af udbuddets resultat (licitation)**

Vælg enten:

#### (A) **Afholdelse af licitation online i byggeprojekt.dk – offentliggørelse af udbuddets resultat**

Udbudsadministrator kan ikke se eller åbne uploadede tilbudsdokumenterne før udbuddet er lukket for tilbudsgivning. Kan anvendes ved offentligt udbud eller begrænset udbud.

eller

#### (B) **Tilbudsgivere får licitationsresultat udenom byggeprojekt.dk - intet offentliggøres online.**

Det er valgfrit for udbudsadministrator, om vedkommende ønsker at kunne se og åbne tilbudsdo-

kumenter under udbudsfasen. Kan anvendes ved underhåndsbud.

#### Vælg rettigheder:

*(A) Udbudsadministrator kan løbende se indhold og status af uploadede tilbud under udbudsfasen.*

*eller*

*(B) Udbudsadministrator kan ikke se eller åbne uploadede tilbud inden udbud lukkes under udbudsfasen.*

Når indstillingerne er valgt skal dette bekræftes ved at klikke på **bekræft**.

Herefter vil de valgte indstillinger fremgå med rød tekst i udbudsprofilen.

Vær opmærksom på at disse indstillinger ikke kan ændres af udbudsadministratoren, når udbuddet først er gemt. Kontakt byggeprojekt.dk support hvis denne indstilling skal ændres.

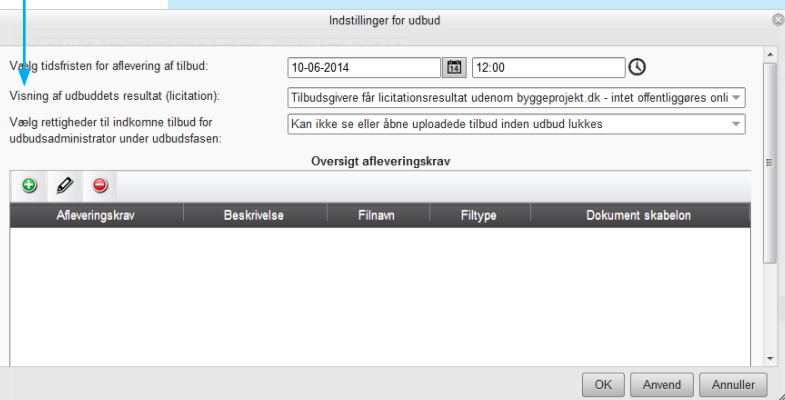

## Indstillinger for afleveringskrav

Hvis der skal oprettes afleveringskrav til udbud det, skal de oprettes under indstillinger for udbud

(A) Klik på  $\bigodot$  for at oprette et afleveringskrav

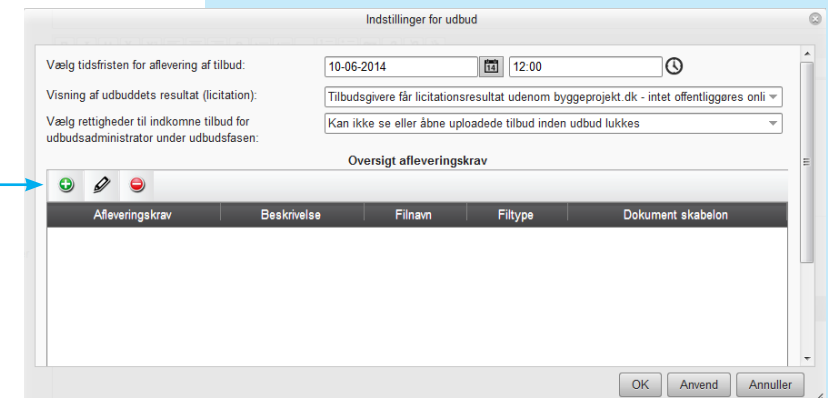

(B) Udfyld felterne med de krav der ønskes:

#### **- Navn på afleveringskrav**

*Indtast navnet på afleveringskravet. Eks.: 01 Tilbudsliste - forside*

#### **- Beskrivelse**

*Indtast en beskrivelse på afleveringskravet. Eks.: Samlede tilbudsliste*

#### **- Krav til filnavn**

*Indtast et krav til filnavnet. Vær' opmærksom på at navnet på filen skal være identisk med det angivet. Hvis der ikke er nogle krav til filnavn, vælg blot "Ingen krav"*

#### **- Krav til filformat**

*Hvis der er krav til filformatet marker "Vælg format" og derefter angiv det ønskede format i filformat boksen. Hvis der ikke er krav til filformat, vælg blot "Alle formater"*

#### **- Dokument skabelon**

*Hvis der er krav til at tilbudsgiver skal benytte en bestemt tilbudsskabelon marker "Vælg skabelon" og vælg derefter den ønskede skabelon ved at trykke på knappen "Vælg". Navnet på skabelonen vil fremgå ved siden af knappen efter den er uploadet. Hvis der ikke er krav til tilbudsskabelon, vælg blot "Ingen skabelon"*

#### **- Offentliggørelse af det afleverede efter afleveringsfristens udløb**

*For hvert afleveringskrav skal der vælges om det afleverede skal offentliggøres (downloades) blandt tilbudsgivere og udbudsadministrator eller kun udbudsadministrator.*

(C) Klik herefter **OK** og afleveringskravet vil fremgå af oversigten over afleveringskrav. Hvis der ønskes flere afleveringskrav, gentages ovennævnte rækkefølge på ny.

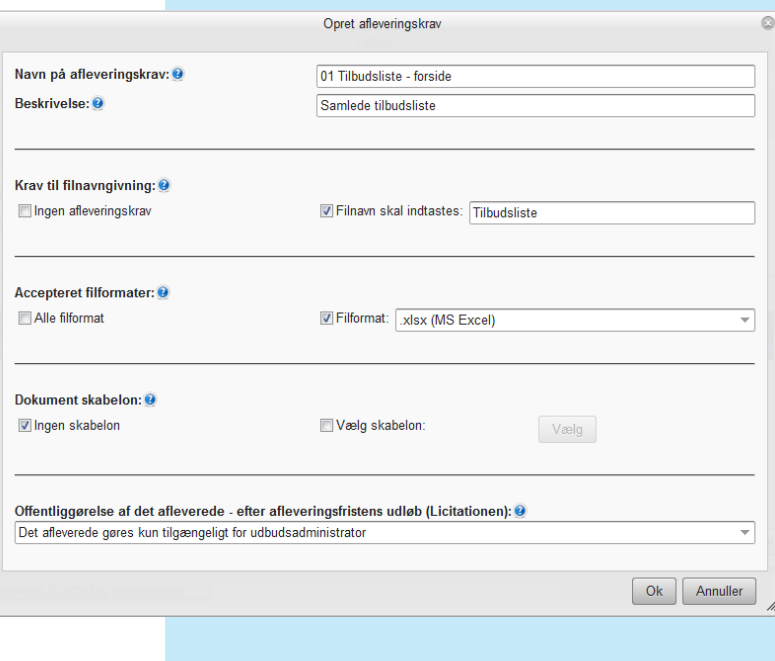

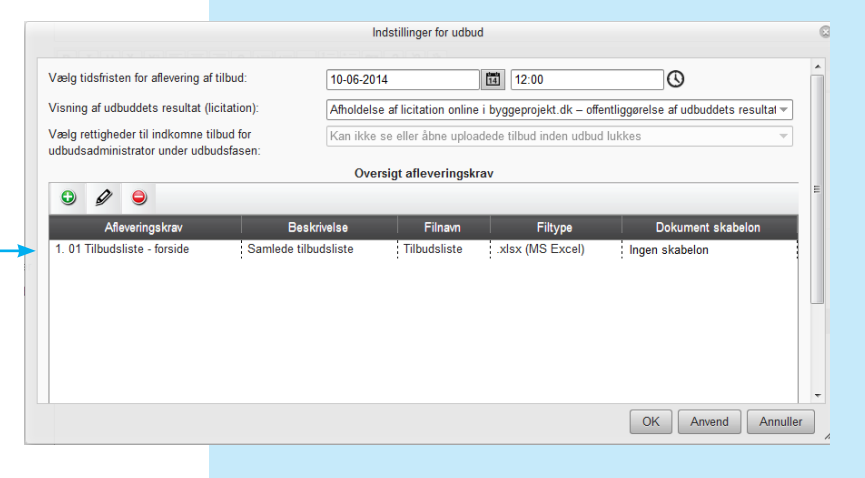

## Oversigt over entrepriser

Adm strer entrepriser

.<br>Vedhæft filer til udbud

Administrer entre

Administrer fler ldbudsbrev.pdf<br>Hfentligt udbud.pdf

De indtastede entrepriser på udbuddet fremgår i oversigten.

I entreprise oversigten, kan man højreklikke, og angive rettigheder på underliggende mapper, for hver enkel entreprise, således at de bydende kun får adgang til det uploadet materialet i de valgte mapper.

.<br>Husk at sætte rettigheder på mapper i udbud.<br>Højre klik på entrepriser nedenfor for at tildele rett and Contract Entrepri  $\begin{array}{c} 0 \text{ af } 0 & (0) : 0 \\ 0 \text{ af } 0 & (0) : 0 \\ 0 \text{ af } 0 & (0) : 0 \end{array}$  $0$  af  $0 - (0) : 0$ Opret link | OK | Anvend | Annuller Vedhæft filer til udbud :Alle de la construction de la construction de la construction de la construction de la construction de la con<br>La construction de la construction de la construction de la construction de la construction de la construction Husk at sætte rettig<br>Høire klik på entrer  $: 0$  af  $0 - (0): 0$ <br> $: 0$  af  $0 - (0): 0$  $\bullet$  0 af 0 - (0) : 0 Opret link | OK | Anvend | Annuller .<br>Modhaolt filoz til udbur rk, for at brugere gang til hoved<br>NGC #1 ldbuds  $\begin{tabular}{l|c|c|} \hline \textbf{p} & \textbf{p} & \textbf{p} & \textbf{p} & \textbf{p} & \textbf{p} \\ \hline \textbf{p} & \textbf{p} & \textbf{p} & \textbf{p} & \textbf{p} & \textbf{p} \\ \hline \textbf{p} & \textbf{p} & \textbf{p} & \textbf{p} & \textbf{p} & \textbf{p} \\ \hline \textbf{p} & \textbf{p} & \textbf{p} & \textbf{p} & \textbf{p} & \textbf{p} \\ \hline \textbf{p} & \textbf{p} & \textbf{p} & \textbf$ iapuasprev.par<br>Mentligt udbud.pd Vælg **Lås angivne mappeindstillinger** hvis tilbudsgiver ikke skal have adgang til nyoprettede

> Las angivne mappeindstillinger Hvis mappeindstillingerne ikke låses vil til<br>nyoprettede mapper (eks. rettelsesblad) i .<br>Hvis tilbudsgiver kun skal have adgang til de ovenfor valgte maj<br>tilhørende undermapper, kan mappeindstillingerne låses ved at

tilhørende undermapper, kan m<br>flueben ovenfor.<br>Herved får tilbudsgiver <mark>ikke</mark> ad<sub>!</sub>

Gem Annuller

 $\begin{array}{|c|c|c|c|c|}\hline \multicolumn{3}{|c|}{\text{Opt link}} & \multicolumn{3}{|c|}{\text{OK}} & \multicolumn{3}{|c|}{\text{Anwell er}}\\ \hline \end{array}$ 

 $\bullet$  0 af 0 - (0): 0

**Tiako** 

:<br>Entreprise A (entreprisenavn)

mapper i valgte udbudsområde. Hvis mappeindstillingerne ikke låses vil tilbudsgiver få adgang til nyoprettede mapper (eks. rettelsesblad) i valgte udbudsområdet.

Hvis tilbudsgiver kun skal have adgang til de ovenfor valgte mapper, samt tilhørende undermapper, kan mappeindstillingerne låses ved at markere flueben.

Herved får tilbudsgiver ikke adgang til nyoprettede mapper.

## Offentliggørelse af offentlig udbud

Når entrepriser er oprettet og de øvrige indstillinger er oprettet, generere systemet et link (URL), ved at klikke på knappen **Opret Link** i bunden. Herefter kopiere man linket til eks. hjemmeside eller dagspressen, for offentliggørelse af udbuddet og giver hermed adgang til at tilbudsgivere kan registrere sig, og efterfølgende få tilsendt login og adgangskode til det offentlige udbud.

Tilbudsgiver vil således have adgang til materialet i det foruddefineret udbudsområde.

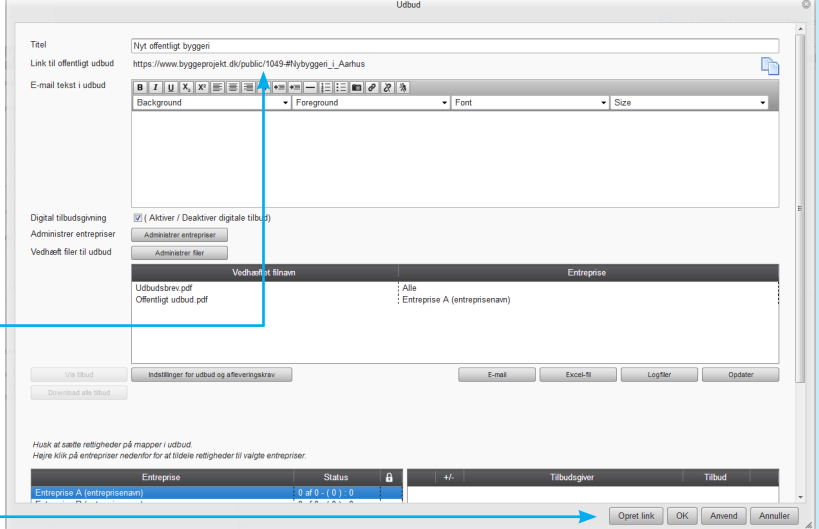

## Registrering af tilbudsgiver

Når tilbudsgiver klikker på linket eller indtaster linket i sin browser, skal han registrere sig med firmanavn, adresse, e-mail, kontaktperson osv.

Tilbudsgiver skal endvidere vælge hvilke entrepriser han ønsker at byde på.

Når alle felter er udfyldt og entrepriser er valgt, klikker tilbudsgiver på **OK.**

Tilbudsgiverens profil er nu registreret og byggeprojekt.dk sender efterfølgende en e-mail, hvor tilbudsgiver skal bekræfte sin e-mail adresse.

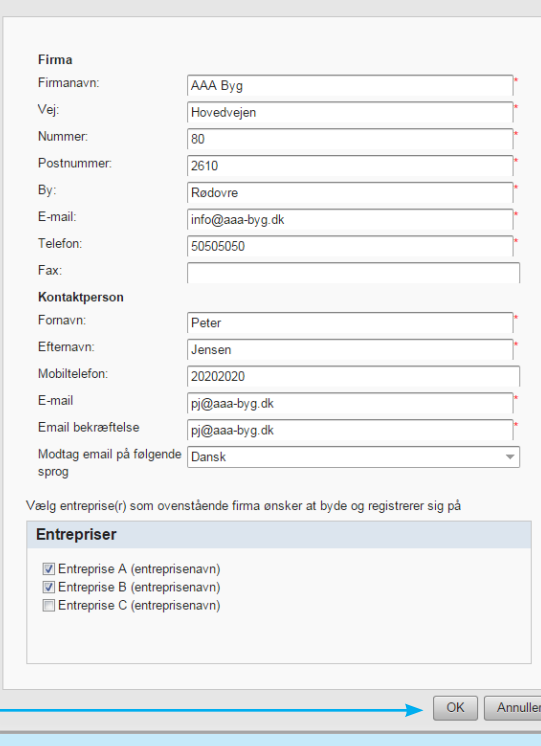

Registrering af tilbudsgiver på byggeprojekt.dk

Når tilbudsgiver har bekræftet sin e-mail adresse, sender byggeprojekt.dk invitationen til det offentlige udbud, herunder også link til evt. vedhæftet udbudsdokumenter.

Tilbudsgiver skal klikke på linket i den grå boks for at få adgang til udbudsmaterialet.

I invitationen vil der også være login og adgangskode som skal bruges for at logge ind på projektet.

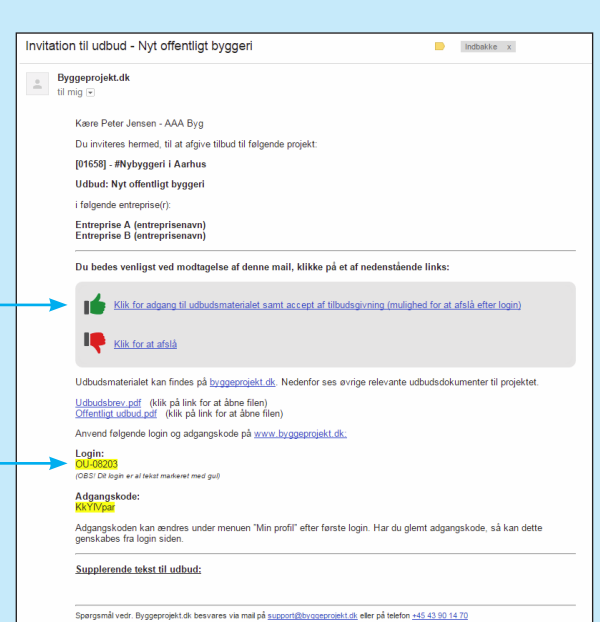

En række andre funktioner er, efter første registrering af tilbudsgiver, nu tilgængelige i udbudsprofilen.

## Status på udbuddet

Status på udbuddet kan løbende følges i udbudsprofilen.

Status fx. 10 af 15 - ( 8 ) : 24

Aflæses som 10 bydende ud af 15 har accepteret invitationen - ( 8 ) har uploadet tilbud. Der findes : 24 mulige firmaer i databasen på valgte entrepriser.

- Udbud udsendt til tilbudsgivere afventer accept eller afståelse af at afgive tilbud.
- Tilbudsgivere har accepteret at afgive tilbud
- Tilbudsgivere har afslået at afgive tilbud

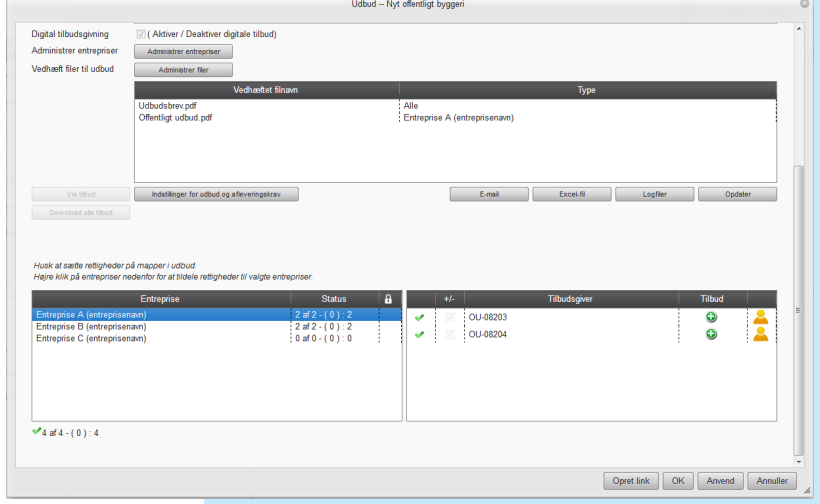

## Håndtering af indkomne tilbud

#### **Håndtering af indkomne tilbud, Excel-fil, logfiler m.m.**

(A) I **Vis tilbud** fremgår indkomne tilbud fra de enkelte bydende. Vælg tilbudsgivere og dobbelt klik på filen. Filen åbnes. Samme tilbud kan tilgås i underentreprenør oversigtens kolonne Tilbud klik **Vis**

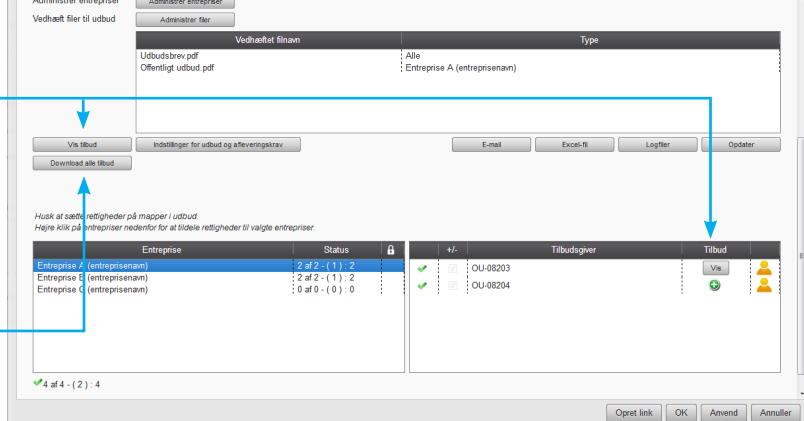

- (B) **Download alle tilbud** til computeren
	- I **Download** systemet samles alle tilbud og filen navngives efter eget valg
	- Vælg **Gem** i filoverførselsvinduet (eller Åbn hvis du bare vil se filen)
- Vælg **Download**. Filerne downloades nu til en ZIP fil
- Klik **Gem**
- Vælg i din stifinder, hvor filen skal gemmes
- Husk, at udpakke ZIP filen (Anvend programmer som winzip eller rar til udpakning se mere under Supplerende hjælpeprogrammer)
- I den udpakkede fil fremgår mapper med tilbudsgivernes navne indeholdende de enkelte tilbud. Det er endvidere muligt at anvende de to html-filer: **cat\_sub\_atts.html** og **sub\_atts.html** til at åbne alle tilbud. Klik på linkets tilbudsfil og brug webbrowserens tilbageknap for at returnere til oversigten.

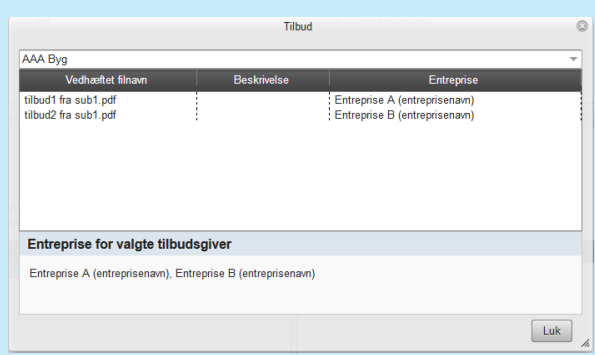

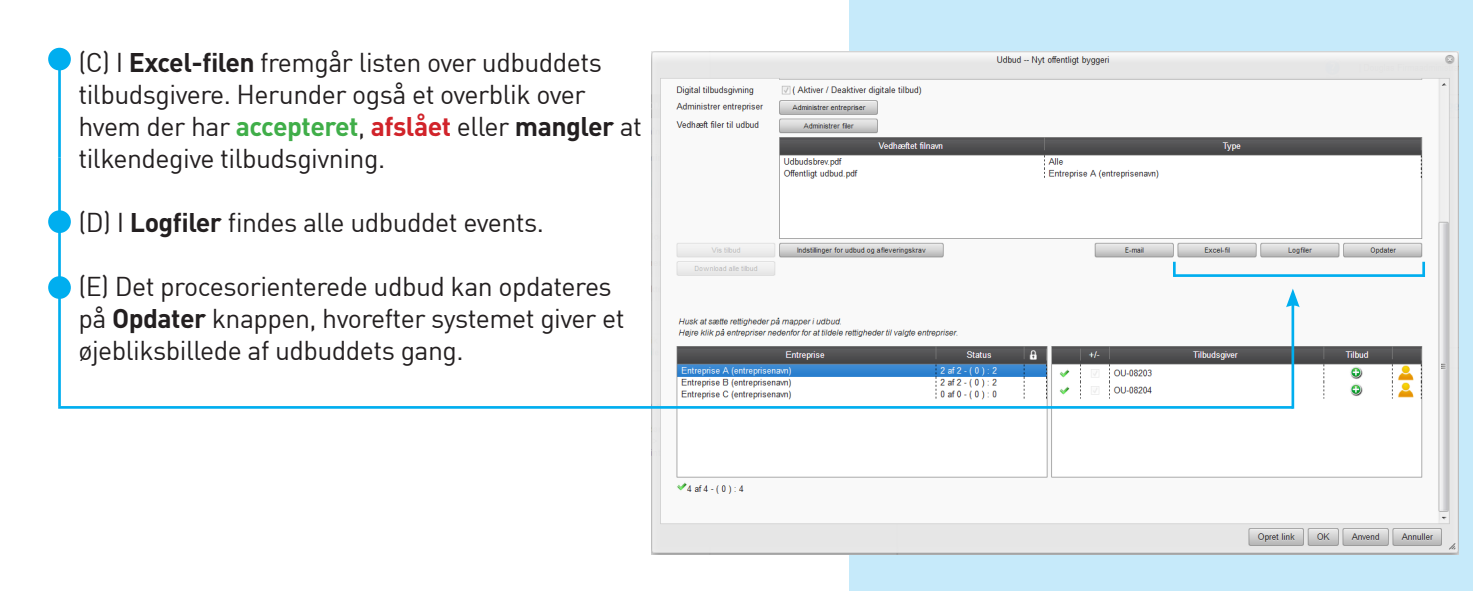

Når der er genereret et udbud, ændres projektikonet i mappestrukturen til projekt med udbud

## Send besked til tilbudsgivere

Udbudsadministrator har mulighed for, via udbudsmodulet, at udsende beskeder til tilbudsgivere.

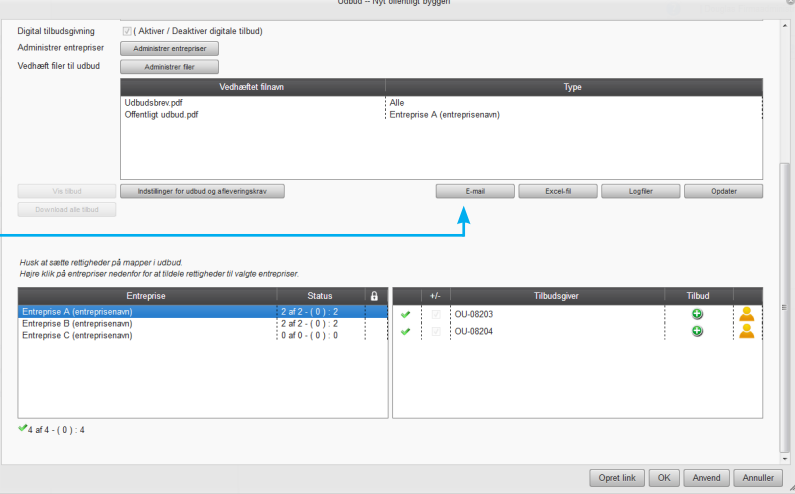

## Åbning og visning af udbuddets resultat - licitationen

#### **Åbning og visning af udbuddets resultat - licitationen**

Visningen af udbuddets resultat og licitationen fremgår i projektets mappestruktur med gule mapper. Resultatet af uploadede tilbudsdokumenter fremgår af mappen med navnet: **Licitation** (pil ► angiver at der er undermapper for de enkelte udbud og resultatet heraf)

Under mappen **Udbuddets resultat [udbuds titel]** findes tilbudsdokumenter for den enkelte entreprise og tilbudsgiver.

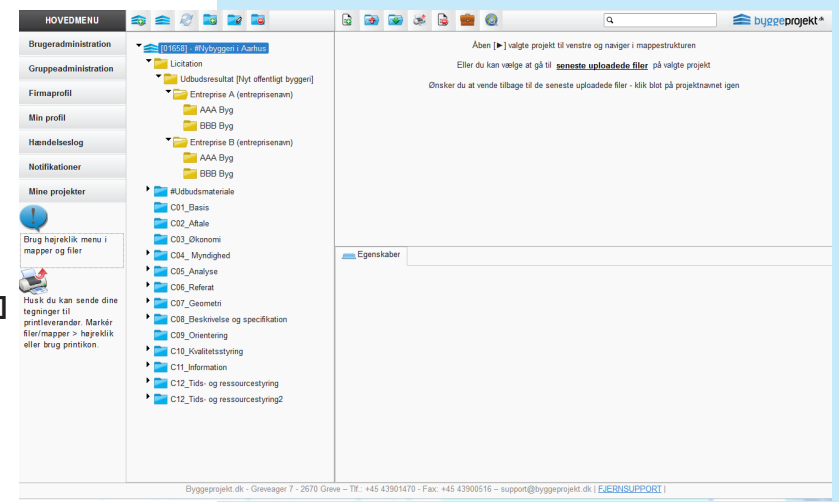

**OBS!** Såfremt der er valgt at **afholde licitationen online i byggeprojekt.dk – så offentliggøres udbuddets resultat** øjeblikkeligt efter den afsatte dato og klokkeslæt for aflevering af tilbud og lukning af dette. Ved tidspunktet for licitationen og frist for afleveringen, gives adgang for tilbudsgivere til de tilbudsdokumenter, som

administrator på forhånd har valgt at offentliggøre (afleveringskrav).

Offentliggjorte filer kan downloades af de andre tilbudsgivere efter tidspunktet for åbning af tilbuddene.

Har tilbudsgivere ikke foretaget en korrekt aflevering af tilbud, så har de ikke adgang til udbudsresultatets efter afleveringsfristens udløb.

Uploadede men ikke afleverede tilbudsdokumenter kasseres dog og kan ikke downloades af hverken udbudsadministrator eller de øvrige tilbudsgivere.

Det er muligt efter licitationen, at skjule tilbudsdokumenter i Udbuddets resultat [udbuds titel],

således at det ikke fremgår offentligt mere. Anvend flueben for at fjerne synliggørelsen.

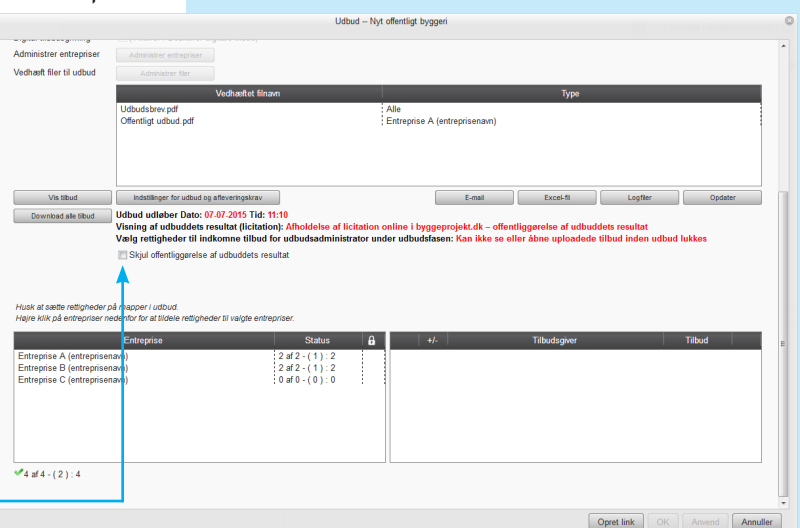

## **Tilbudsgiver**

- Registrering og digital aflevering af tilbud

## Registrering af tilbudsgiver

Når tilbudsgiver klikker på linket eller indtaster linket i sin browser, skal han registrere sig med firmanavn, adresse, e-mail, kontaktperson osv.

Tilbudsgiver skal endvidere vælge hvilke entrepriser han ønsker at byde på.

Når alle felter er udfyldt og entrepriser er valgt, klikker tilbudsgiver på **OK.**

Tilbudsgiverens profil er nu registreret og byggeprojekt.dk sender efterfølgende en e-mail, hvor tilbudsgiver skal bekræfte sin e-mail adresse.

Når tilbudsgiver har bekræftet sin e-mail adresse, sender byggeprojekt.dk invitationen til det offentlige udbud, herunder også link til evt. vedhæftet udbudsdokumenter.

Tilbudsgiver skal klikke på linket i den grå boks for at få adgang til udbudsmaterialet.

I invitationen vil der også være login og adgangskode som skal bruges for at logge ind på projektet.

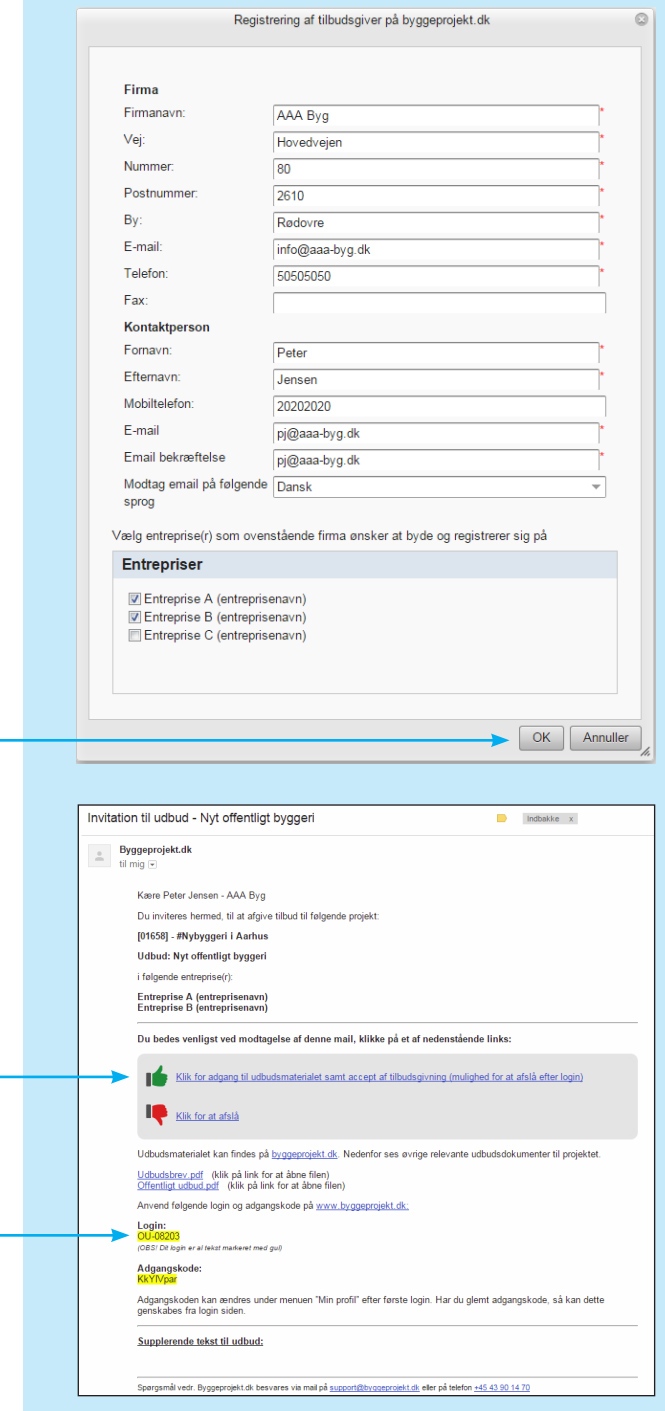

## Tilbudsgiver - Digital aflevering af tilbud

Kravet og betingelserne til aflevering af digitalt tilbud bør fremgå af udbudsmaterialets dokumenter. Her bør der fremgå hvilke dokumenter, der skal indgå i den digitale tilbudsgivning, hvilke fil formater (pdf) samt hvorledes

dokumenterne skal navngives.

Hvis udbudsadministrator har angivet en tidsfrist, vil det fremgå af oversigten for afleveringsfrist.

Under punktet Afgiv tilbud i hovedmenu findes oversigt over dine aktive projekter til tilbudsgiv ning.

Vælg det ønskede udbud ved dobbelt klik på projektet.

**OBS!** Tilbudsgiver kan herfra også afslå tilbuds givning, efter at have set udbudsmaterialet. Vælger tilbudsgiver at afslå tilbudsgivning, er det ikke længere muligt at have adgang til udbuds materialet.

I dialogboksen fremgår projektnummer, projekt navn, udbud samt afsenders firmanavn i over skriften til afgivelse af tilbud.

Nederst i dialogboksen fremgår hvilke entrepriser tilbudsgiver afgiver tilbud på.

Når udbuddet er lukket fra udbudsadministrato rens side, så kan der ikke uploades eller slettes tilbud.

#### **Upload tilbudsdokument**

Tilbudsgiveren vedhæfter sine tilbudsdokumenter ved at tilføje filer på (b) ikonet tilføj vedhæftet filer.

OBS! I filfælde af afleveringskrav, se næste side.

(A) Vælg entreprise hvis du er inviteret til mere end én entreprise

(B) Vælg fil/gennemse for valgte fil og klik deref ter upload

(C) Den valgte fil fremgår nu af oversigten (frem står som vedhæftet filnavn). Dobbelt klik på filnavnet for at åbne og se dokument.

(D) Den uploadede fil kan efterfølgende benævnes med en beskrivelse ( jf. krav og betingelser til tilbudsgivningen)

(E) Vælg/markér filen for at redigere eller skriv den ønskede be skrivelse til dokumentet

(F) Den valgte beskrivelse fremgår nu i oversigten af uploadede tilbudsdokumenter

(G) Klik **Aflever tilbud**. Tilbuddet er nu afleveret

(H) Der fremsendes e-mailbekræftelse på, at tilbud er uploadet

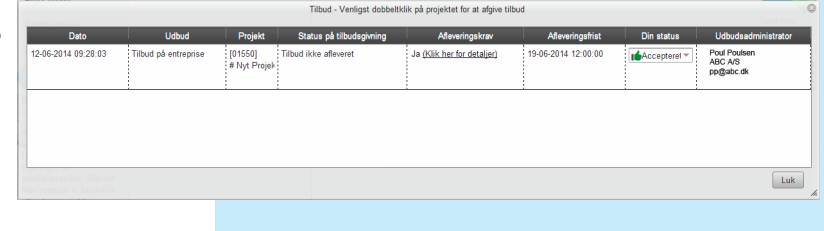

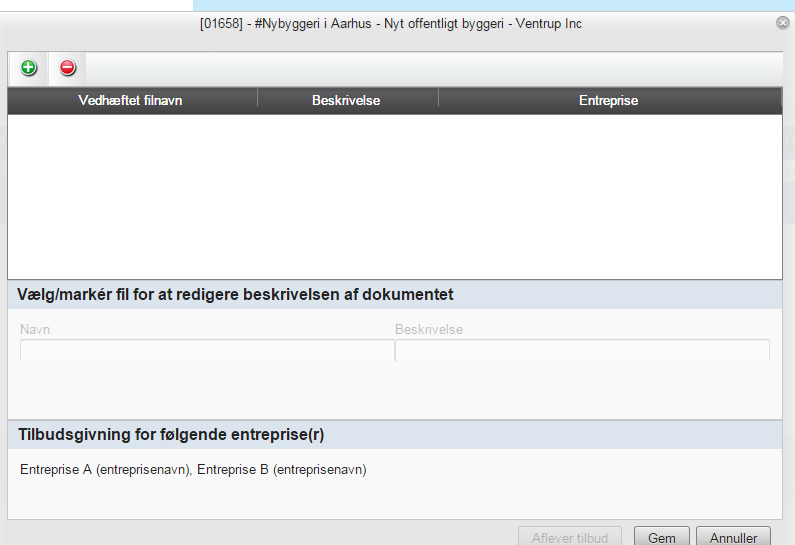

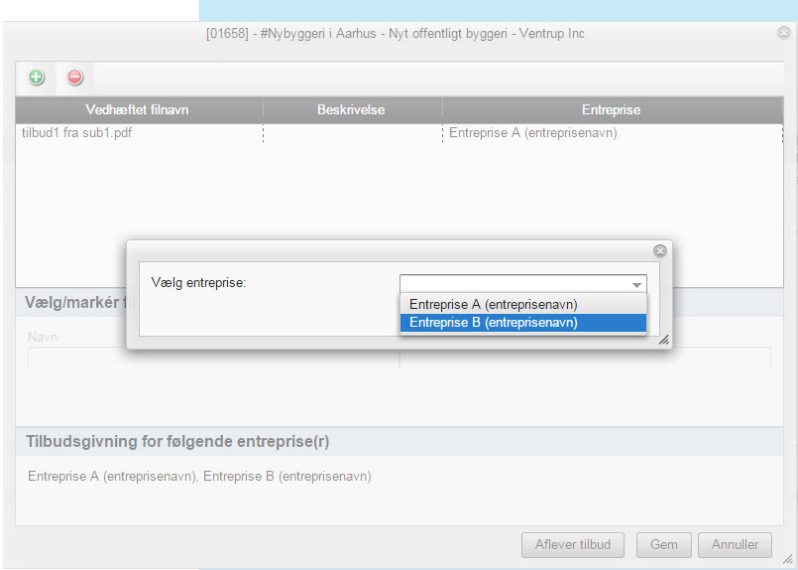

## Tilbudsgiver - Afleveringskrav

Hvis udbudsadministrator har angivet afleveringskrav i udbuddet, kan man få en oversigt over afleveringskravene ved at klikke på linket under afleveringskrav **Klik her for detaljer.**

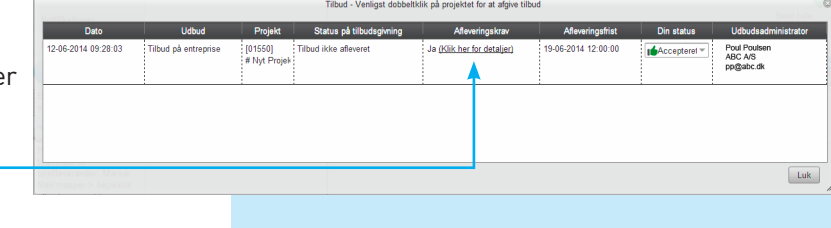

Her vil man få vist en oversigt over alle afleveringskravene.

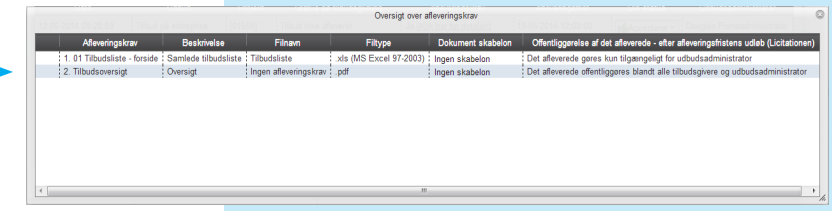

Fremgangsmåden til upload af tilbudsdokumenter med afleveringskrav, er den samme som beskrevet på forgående side, blot med den ændring at man skal dobbletklikke på det afleveringskrav man ønsker at opfylde (uploade).

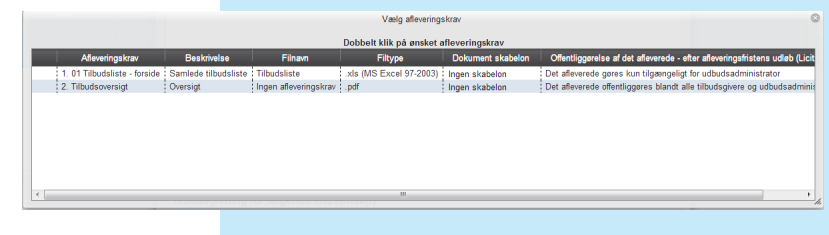

Man vil ved upload af dokumentet, få vist hvilke krav det pågældenden dokument skal opfylde.

Når filen er uploadet, vil den fremgå af oversigten.

Man kan under hele forløbet klikke på det blå informations ikon i bunden, for at få et overblik over de afleveringskrav man har opfyldt og hvilke man mangler.

De afleveringskrav der er opfyldt, er markeret med grønt flueben.

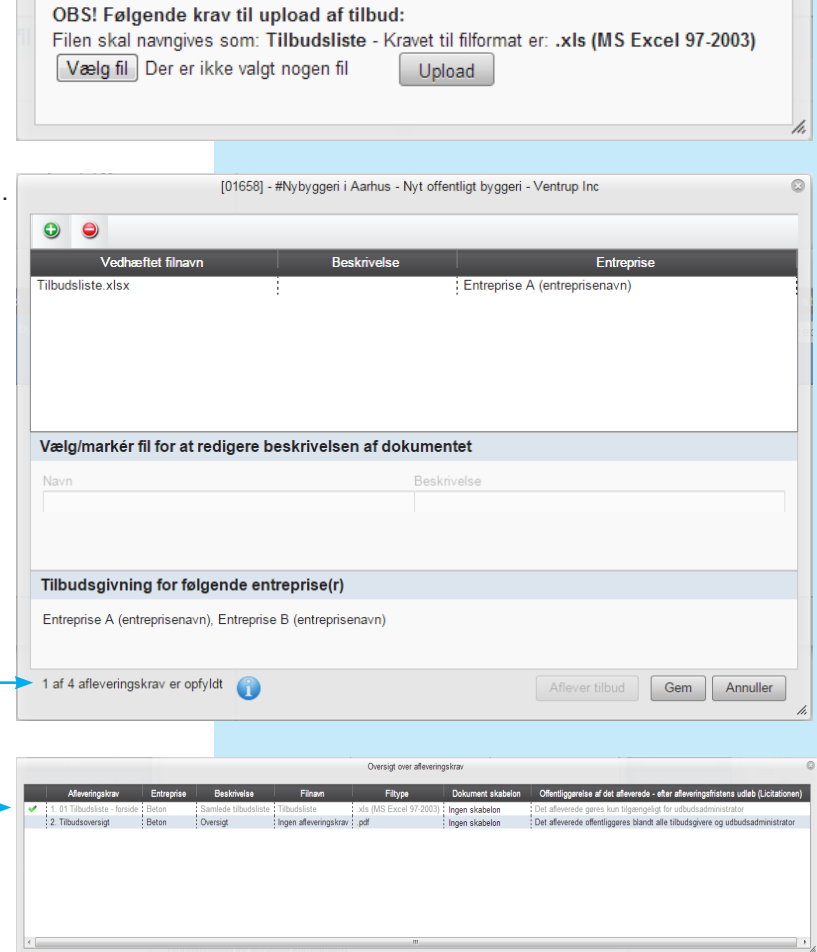

Når kravene er opfyldt bliver knappen **Aflever tilbud** aktiv, og man kan nu klikke på knappen for at aflevere sit tilbud.

0

#### **Slet tilbudsdokument**

Efter aflevering af tilbudsdokumenter kan filer slettes og andre uploades i stedet, hvis ikke udbuddet er lukket for tilbudsgivning (tidsindstillet).

#### (A) Klik på **Tilbagetræk tilbud**

(B) Vælg/markér filen for at slette

 $(C)$  Klik på  $\bigodot$  ikonet fjern vedhæftet fil

(D) Bekræft venligst om filen skal slettes - JA eller NEJ

Når de nye filer er uploadet påny, klikker man blot på **Aflever tilbud** igen, og det nye tilbud er afleveret igen.

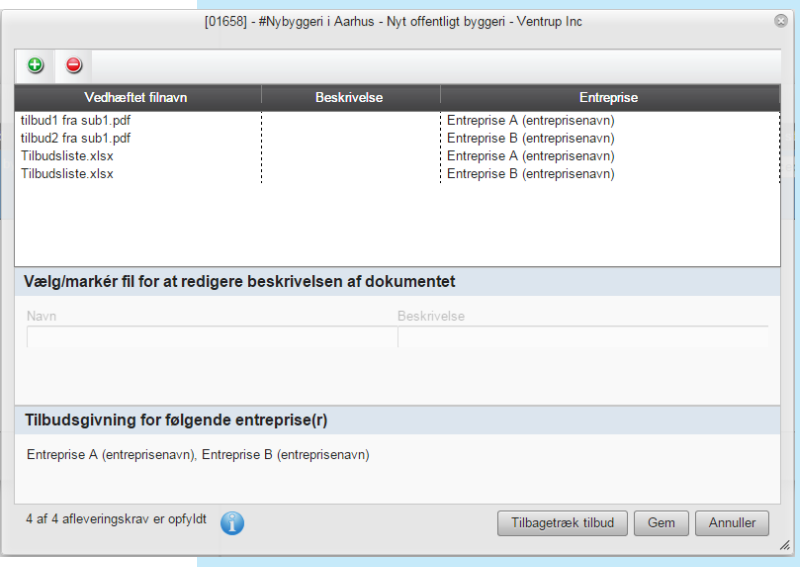

#### **Afholdelse af licitation i byggeprojekt.dk**

Valget af licitation bevirker, at tilbudsgiverne vil blive indbyrdes synlige efter tidspunktet for åbning af tilbudene. Det samme vil tilbudsdokumenter som udbudsadministrator på forhånd har valgt at offentliggøre. Fravælges licitation vil tilbudsgivere forblive indbyrdes usynlige og intet offentliggøres i byggeprojekt.dk.

Visningen af udbuddets resultat og licitationen fremgår i projektets mappestruktur med gule mapper. Resultatet af uploaded tilbudsdokumenter fremgår af mappen med navnet:

**Licitation** (pil ► angiver at der er undermapper for de enkelte udbud og resultatet heraf) Under mappen **Udbuddets resultat [udbuds titel]** findes udbuddets for den enkelte entreprise

Mappestrukturen er genkendelig, idet den er bygget op som i Microsoft Windows.

Den sorte pil [►] til venstre for mappen angiver, at der er underliggende mapper. Ved klik på pilen folder underliggende mapper sig ud.

Med et enkelt klik på den sorte pil ud for hovedmappen folder hele mappen sig sammen igen.

Vælg mappe og indholdet af denne fremgår i vinduets højre side, hvor filerne findes.